# SOLUCIONES TÉCNICAS A PROBLEMAS FRECUENTES

# Tabla de contenido

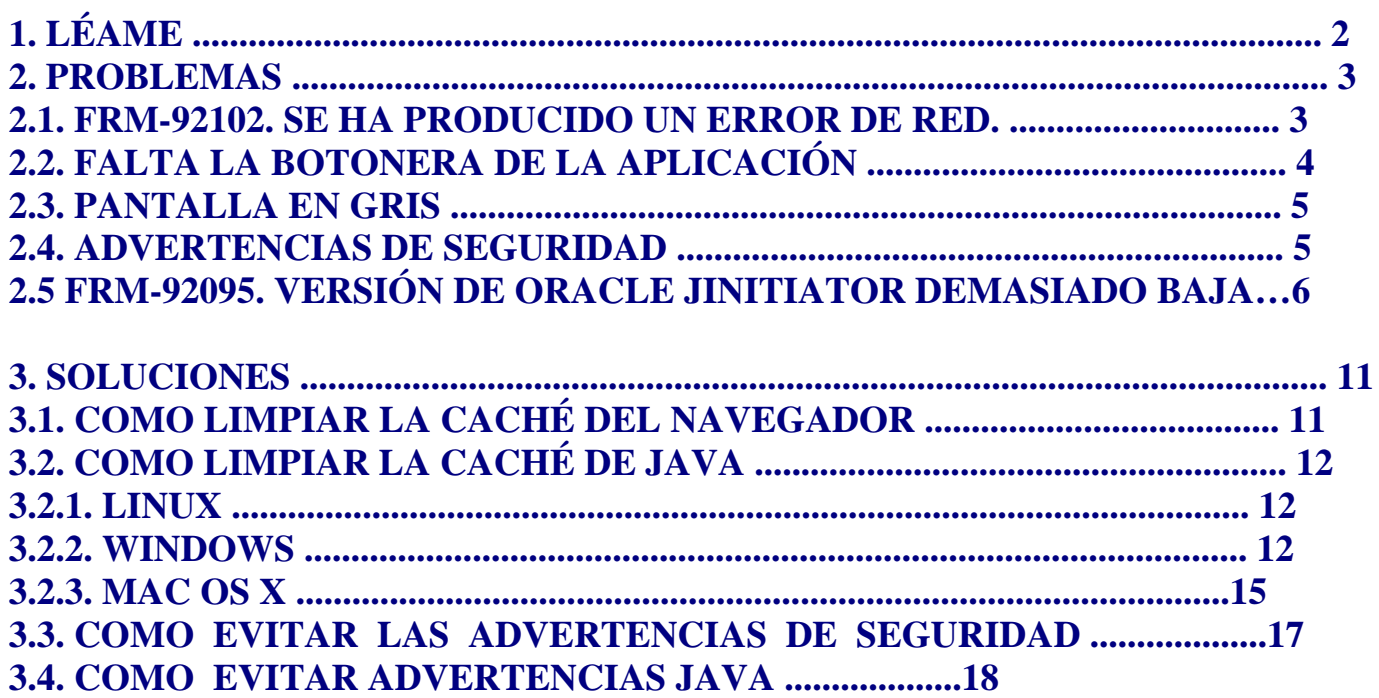

## **1. LÉAME**

Las aplicaciones de GeA en su ordenador utilizan dos elementos: el navegador de internet y el componente JAVA. En este documento se enumeran los problemas que puede solucionar usted mismo sin necesidad de abrir una incidencia. Cuando aparezca un problema le recomendamos que elimine todos los ficheros temporales que tuviese en su ordenador por si se hubiesen dañado. Para ello siga los siguientes pasos:

- 1º Limpie la memoria caché de su navegador (Sección 3.1)
- 2º Cierre el navegador
- 3º Limpie la memoria caché del componente Java (Sección 3.2)
- 4º Pruebe a ver si se ha solucionado el problema.

Si el problema persiste, necesitará ayuda técnica y en tal caso deberá abrir una incidencia. Cuanto más detallado esté el problema más fácilitará la tarea para encontrar la solución del mismo. Por eso ayudará mucho si puede recopilar una captura de la pantalla con el mensaje de error, detalle de cómo se puede reproducir el problema, qué datos son los involucrados o incluso si puede obtener la información que detalla la consola de java.

Muchas gracias

### **2. PROBLEMAS 2.1. FRM-92102. SE HA PRODUCIDO UN ERROR DE RED.**

## **DESCRIPCIÓN:**

El mensaje indica que ha habido un problema en la red, un microcorte posiblemente. Pero a pesar de que se observa servicio en la red, después ya no podemos volver a cargar GeA. Eso es porque los archivos de nuestro equipo han quedado dañados y hay que borrarlos.

## **SOLUCIÓN:**

Limpiar la memoria caché de nuestro java. (Vea los detalles en la sección 3.2) Además deberá tener deshabilitada la verificación de programas (Sección 3.3)

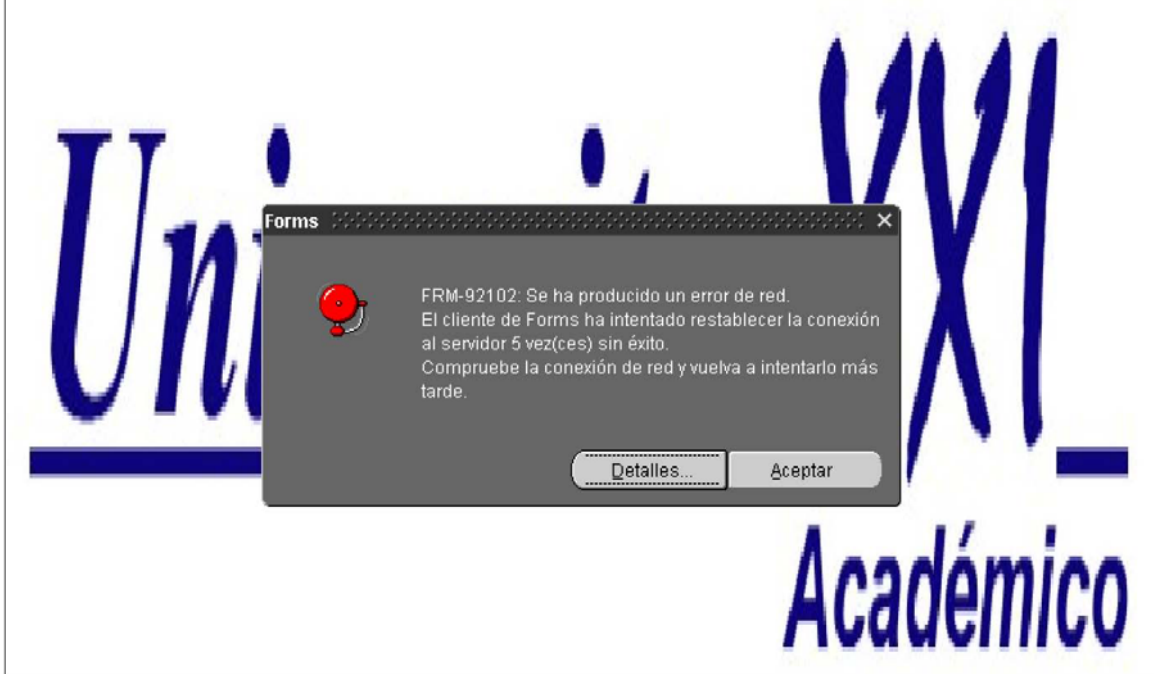

## **DESCRIPCIÓN:**

**L**a barra de botones para el manejo de las pantallas ha desaparecido. Algún cambio en el sistema ha dañado la barra. También

puede ser que haya habido una actualización no firmada.

## **SOLUCIÓN:**

Limpie la memoria caché de nuestro java. (Vea los detalles en la sección 3.2) y a continuación compruebe que ha deshabilitado la verificación de programas (Vea la sección 3.3)

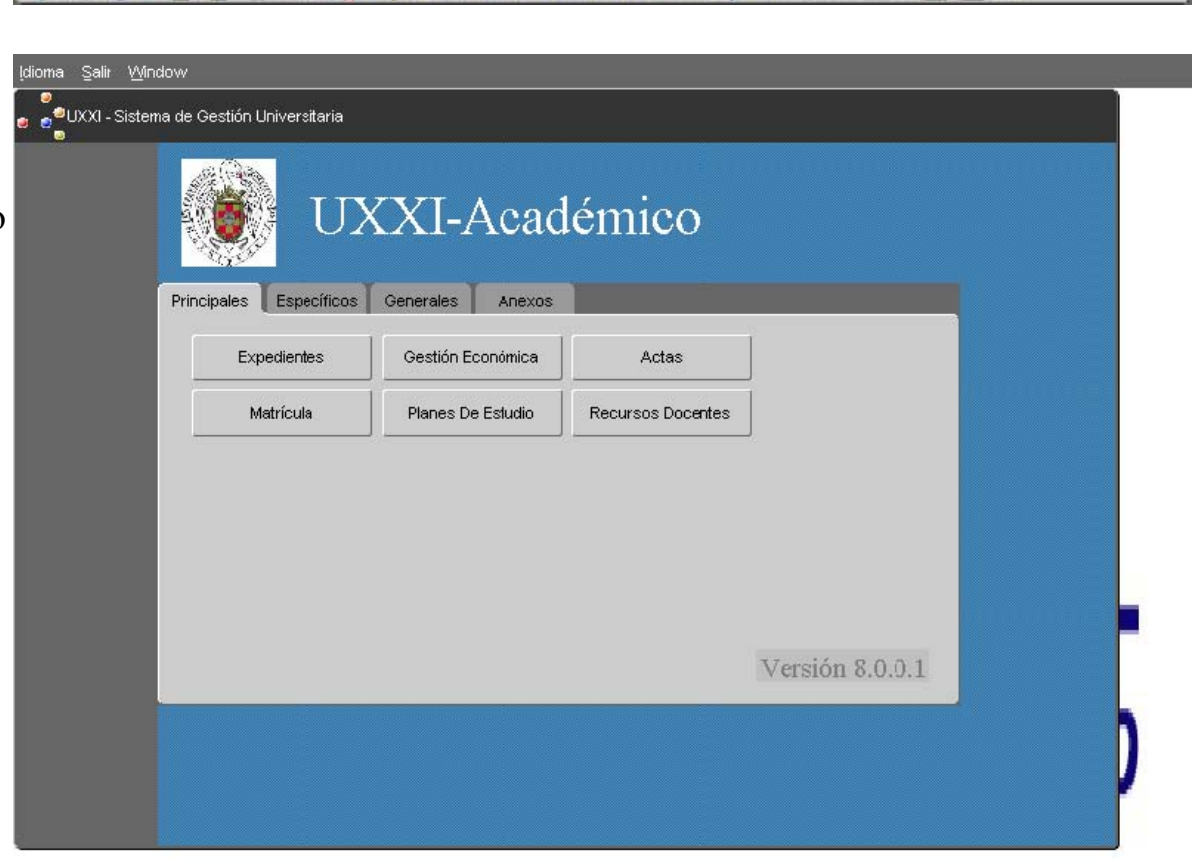

#### **2.3. PANTALLA EN GRIS DESCRIPCIÓN:**

Cada vez que intentamos entrar en la aplicación se queda la pantalla en GRIS y ahí se queda. Algún fichero se habrá deteriorado.

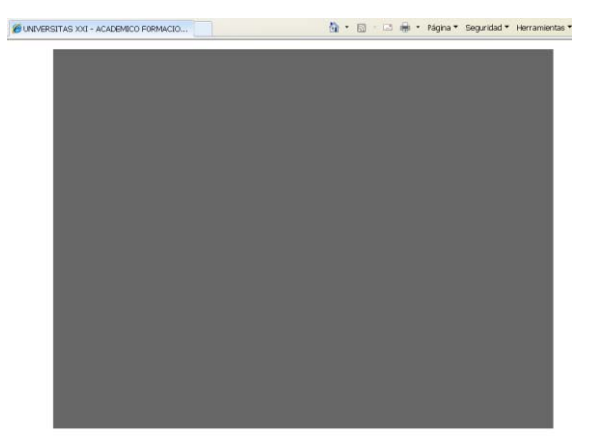

## **SOLUCIÓN:**

Pruebe a pulsar la tecla F5 para recargar la información del navegador, alguna vez funciona.Y si no, deberá limpiar la memoria caché de nuestro java. (Vea los detalles en la sección 3.2)

### **2.4. ADVERTENCIAS DE SEGURIDAD**

## **DESCRIPCIÓN:**

Java espera encontrar firmado el código de la aplicación y cuando no es así nos advierte de que puede tratarse de un programa no fiable.

## **SOLUCIÓN:**

Para no tener que constantemente responder a las mismas preguntas debe bajar el nivel de seguridad. Además es probable que la botonera de la aplicación no funcione correctamente si no aplica esta solución. Deberá cambiar la política de seguridad en la consola Java. (Vea los detalles en la sección 3.3)

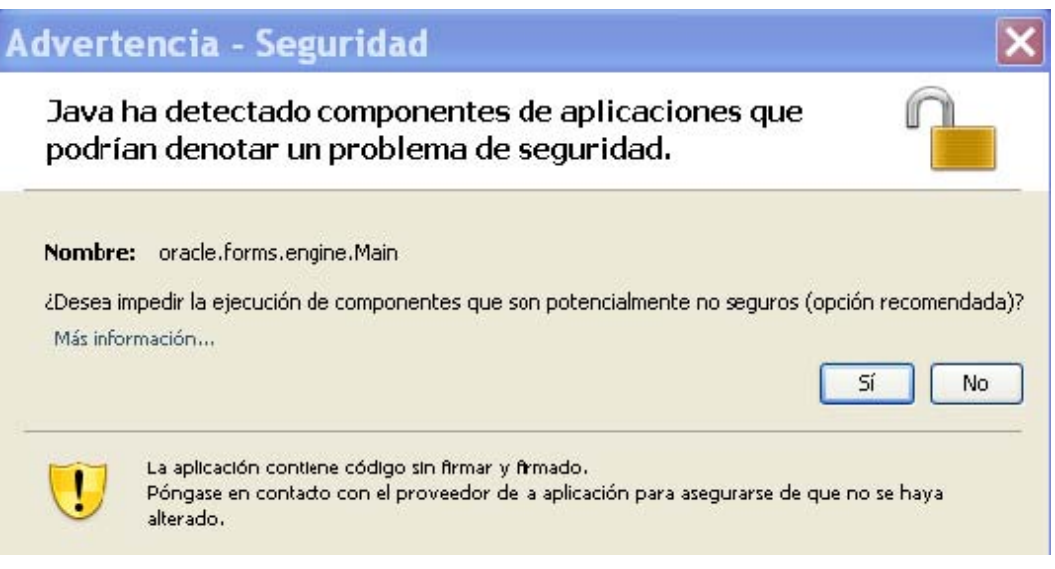

#### **2.5. FRM-92095: Versión de Oracle Jinitiator demasida baja. Instale versión 1.1.8.2 o superior.**

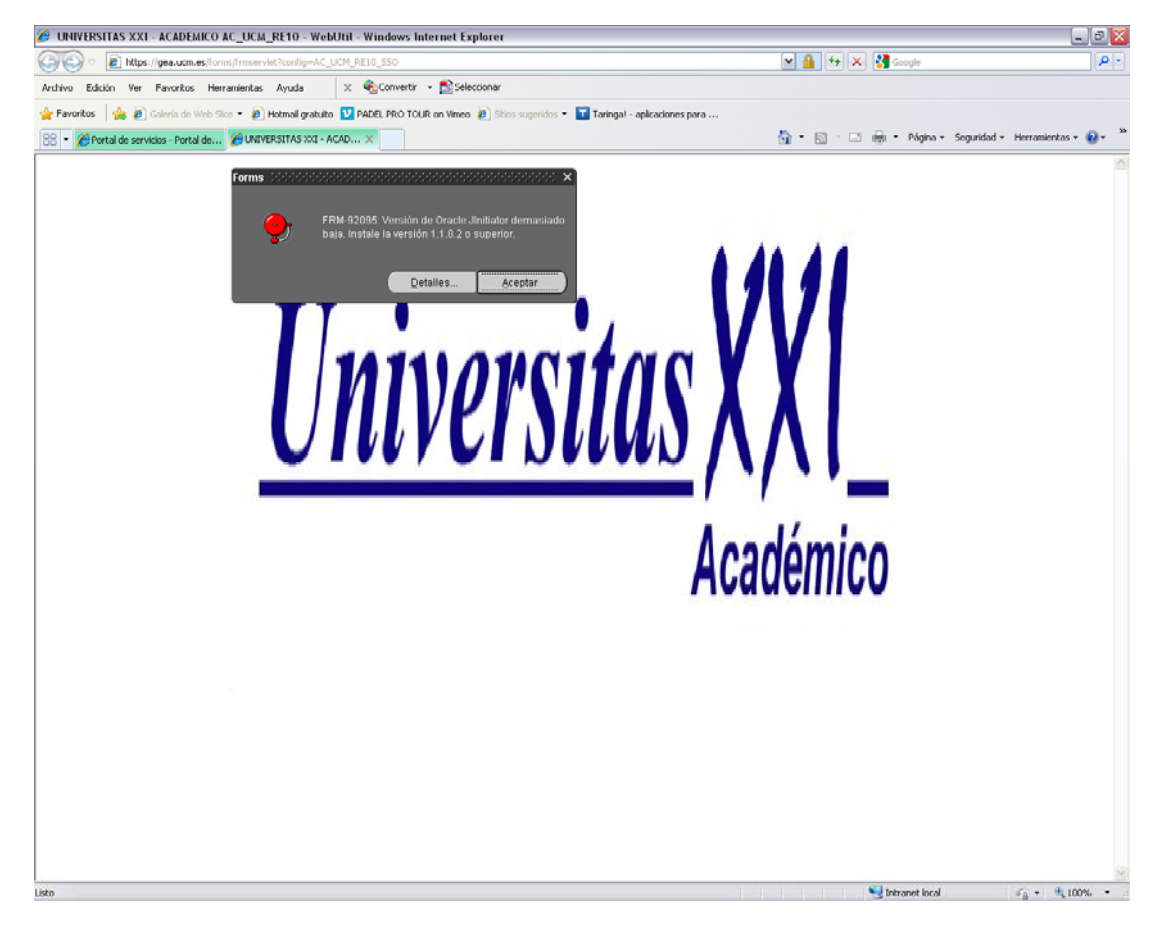

Este problema surge porqué en el equipo tiene instalada una versión de Java superior a la 1.6.23

Para ver la versión de java que tiene el equipo, hay que acceder al panel de control. Pinche en el botón de inicio y en el desplegable en la zona de la derecha encontrara el acceso a panel de control. En la ventana que le muestra pinche en el icono de java.

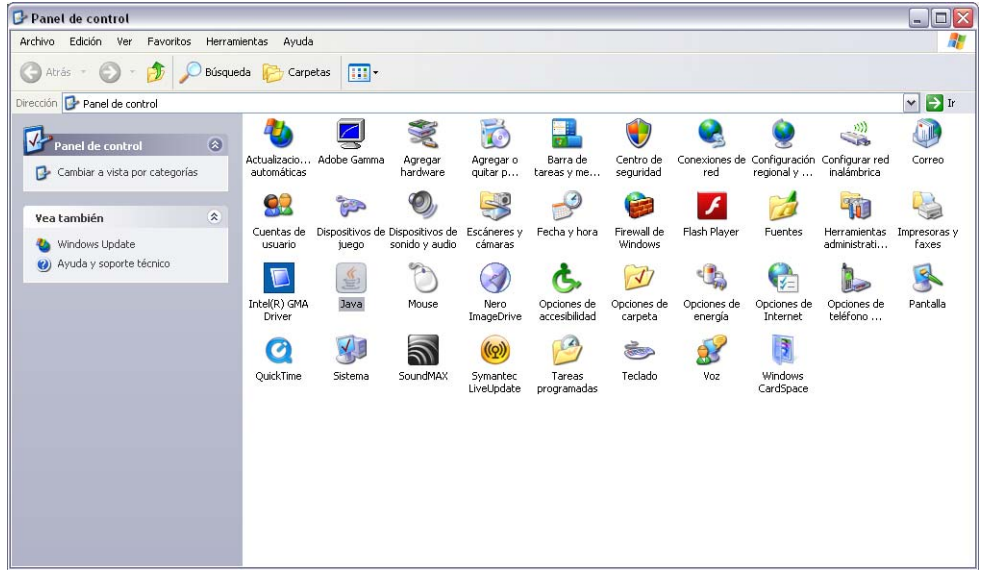

En la ventana de java, pulsar en la pestaña java y después en el botón ver…

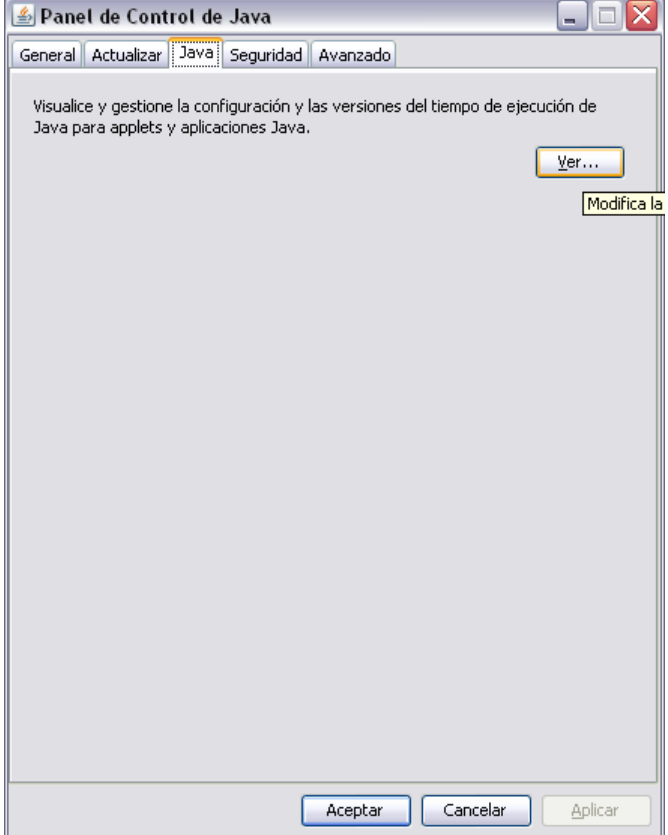

En esta ventana se pueden ver la versiones que se tiene instalado el equipo.

Hay que DESACTIVAR la versión 1.7, se consigue desmarcando el "check" verde, tanto en la pestaña de "usuario" como en la de "Sistema"

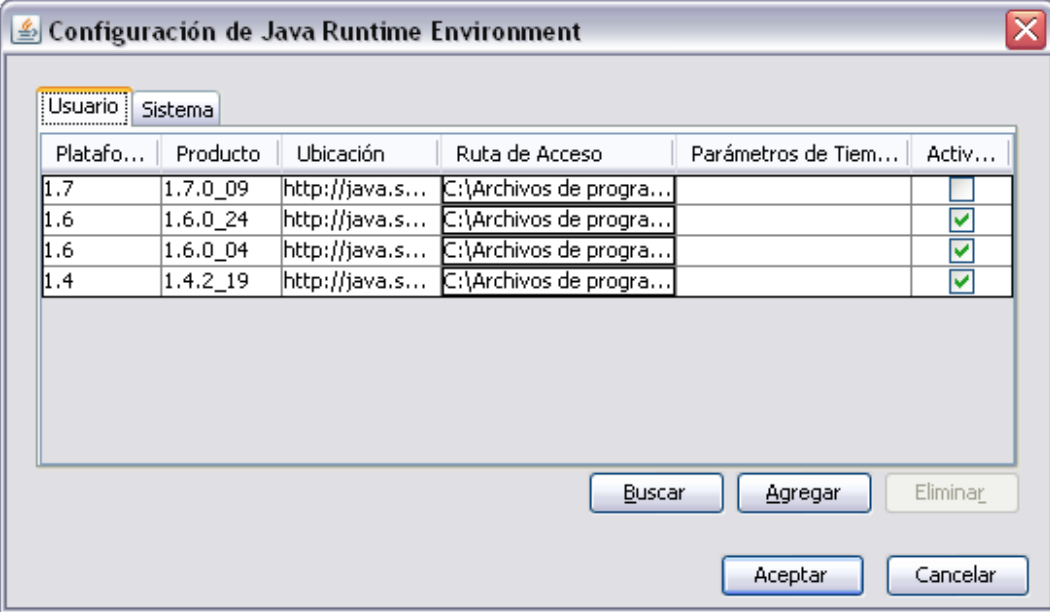

Para el correcto funcionamiento de GEA, es necesario tener instalada y activada la versión de java 1.6.

Puede descargar la versión 1.6 23 desde Aquí. También esta en la página de Ayuda Gestor Gea.

Para instalar esta versión una vez descargado el fichero "jre-6u23-windows-i586-s.exe", ejecútelo (pulsando doble clic sobre el fichero).

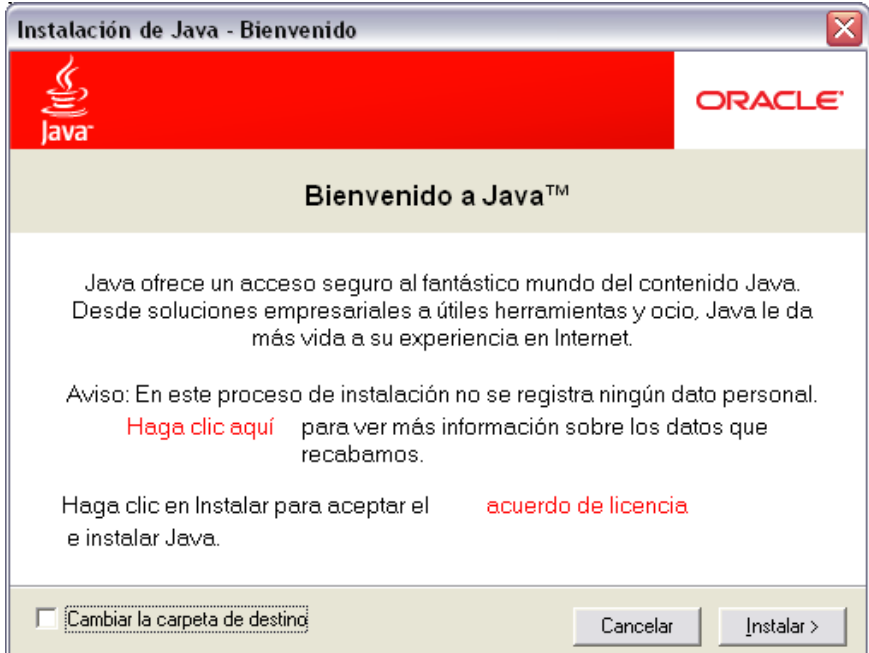

Pulsar el botón instalar

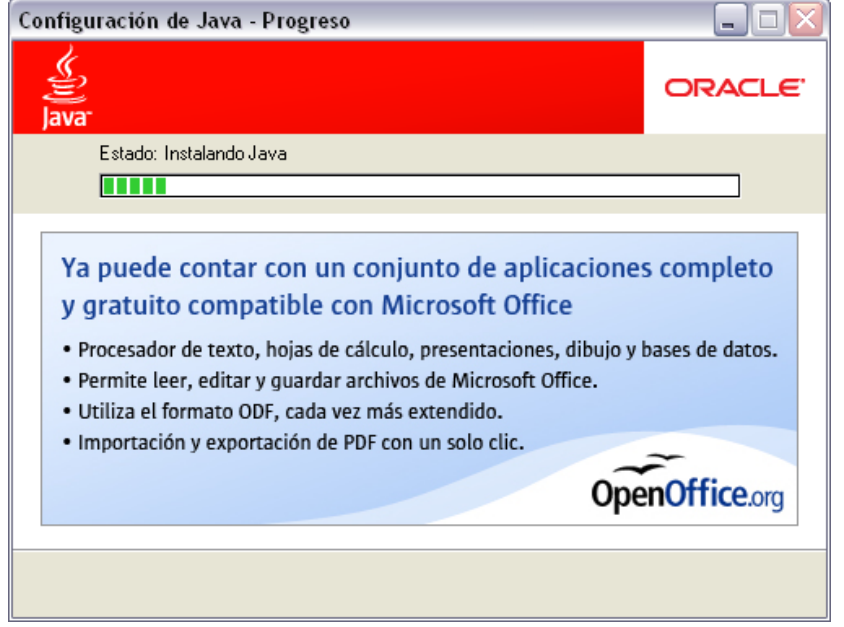

Al finalizar la instalación deberá reiniciar su navegador.

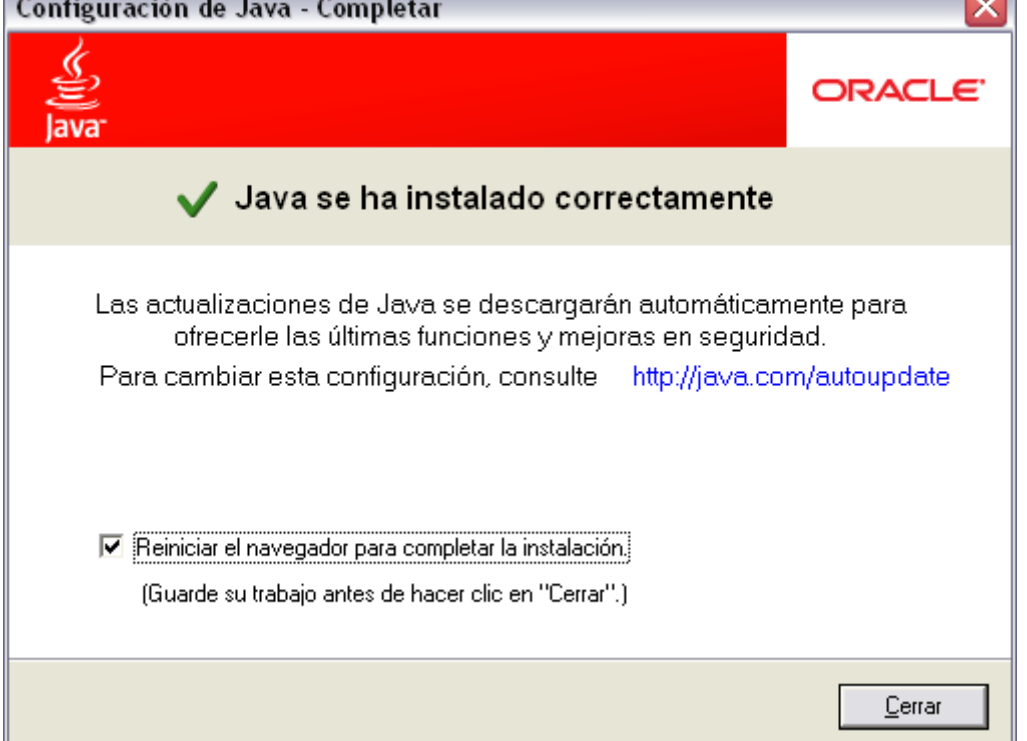

Abra una nueva ventana del navegador e intente de nuevo el acceso a GEA.

#### **3. SOLUCIONES**

## **3.1. COMO LIMPIAR LA CACHÉ DEL NAVEGADOR**

Son unos pasos sencillos, pero varían según la versión del navegador o el fabricante:

#### **Internet Explorer 8:**

 Herramientas Opciones de Internet Pestaña "General" Hacemos clic en "Eliminar…" Debe estar marcada "Archivos temporales de Internet" Pulsamos el botón de "Eliminar"

## **Internet Explorer 7:**

 Herramientas Opciones de Internet Pestaña "General" Hacemos clic en "Eliminar" en la sección "Historial de exploración" En la ventana que aparece, hacemos clic en "Eliminar todo" (en la parte de abajo) Marcamos la casilla "Eliminar también los archivos..." Hacemos clic en "Sí"

## **Firefox:**

 Herramientas Limpiar el historial reciente… El rango temporal a limpiar seleccionado es todo Pulsamos Limpiar ahora.

## **Safari:**

 Abra el menú 'Safari' en la barra de herramientas de su navegador.

 Seleccione 'Vaciar caché'. Haga clic en 'Vaciar' en el cuadro de diálogo

## **Seamonkey:**

 Editar Preferencias Hacemos doble clic en Avanzadas Caché Pulsamos vaciar caché Aceptar

#### **3.2. COMO LIMPIAR LA CACHÉ DE JAVA**

Previamente debe estar cerrado el navegador de internet. Después siga los pasos que se indican en función del sistema operativo de su ordenador.

#### **3.2.1. LINUX**

Debemos encontrar la consola de java. Búsquela aquí:

**Sistema -> Preferencias -> Sun Java Plugin Control Panel.** 

Una vez ahí, en la pestaña *General* está la *configuración de los Archivos Temporales de Internet*. Desde ahí pulse sobre el botón de borrado de archivos y confirme la acción.

#### **3.2.2. WINDOWS**

- 1. Pulsamos **Inicio**
- 2. Pulsamos sobre la opción del **Panel de control**
- 3. Si la clasificación de la información es por categoría, pulsamos sobre **vista clásica**
- 4. Buscamos el componente **Java** y le damos doble click para abrirlo
- 5. Pulse el botón **Configuración…** de la sección de Archivos temporales de internet (ficha General)
- 6. En la nueva ventana pulse el botón **Borrar archivos…** (las casillas deben estar marcadas)
- 7. En el cuadro de diálogo que aparece confirme el borrado pulsando sobre **Aceptar**
- 8. Cierre la ventana de configuración de archivos temporales de internet pulsando sobre **Aceptar**
- 9. Pulse por último sobre el botón de **Aceptar** para cerrar el panel de control de java.

**Puede ver estos pasos en imágenes a continuación:**

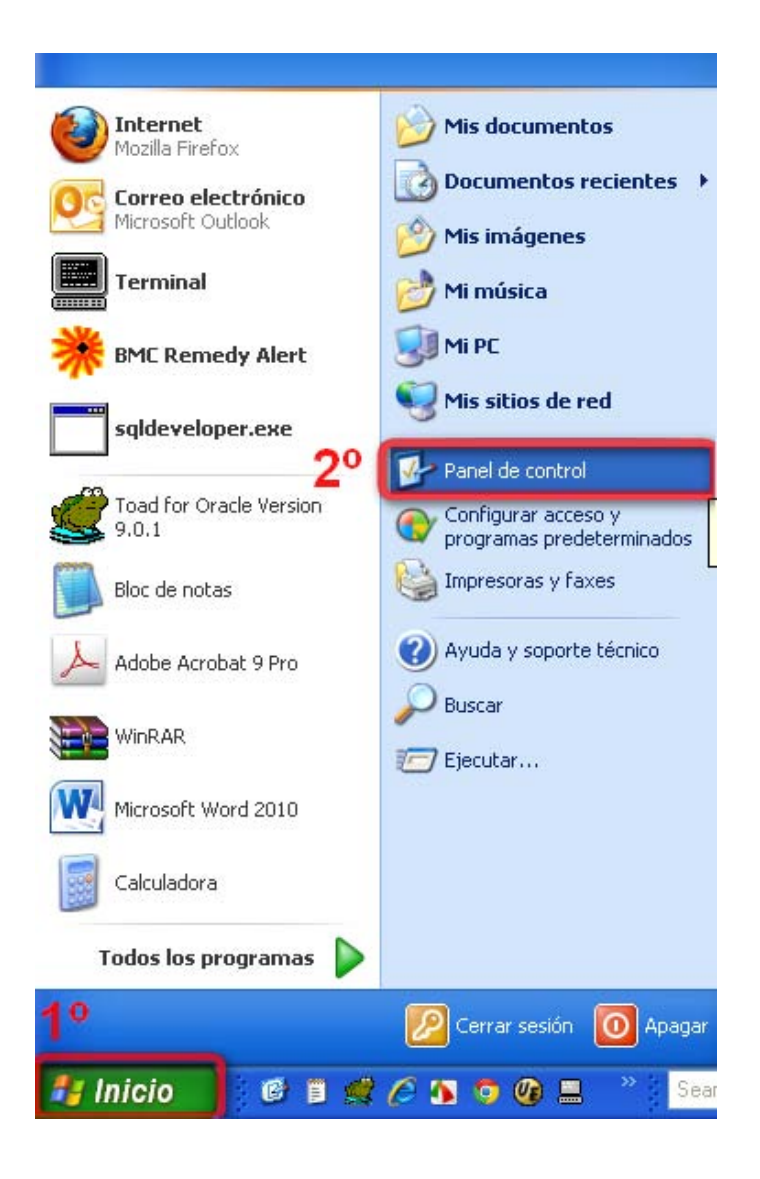

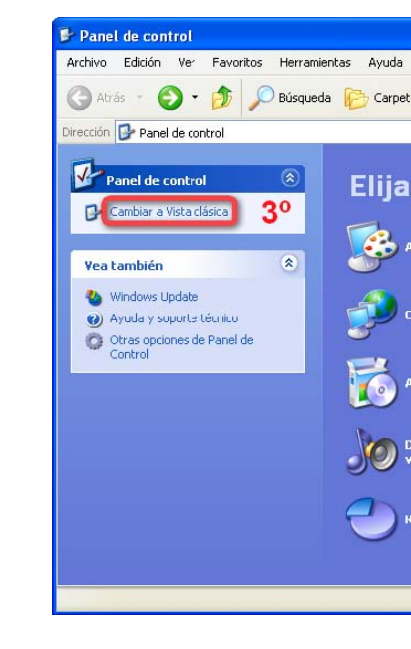

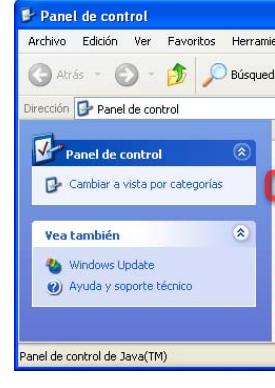

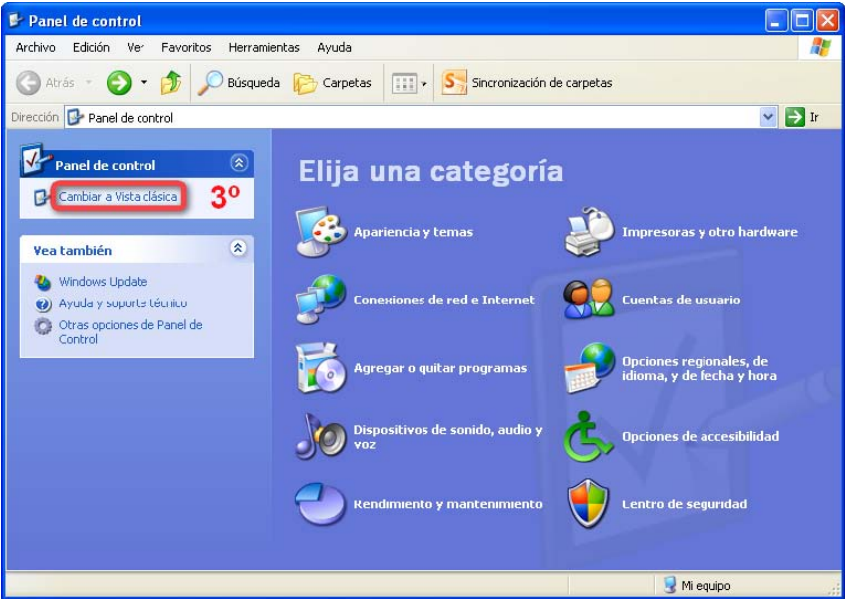

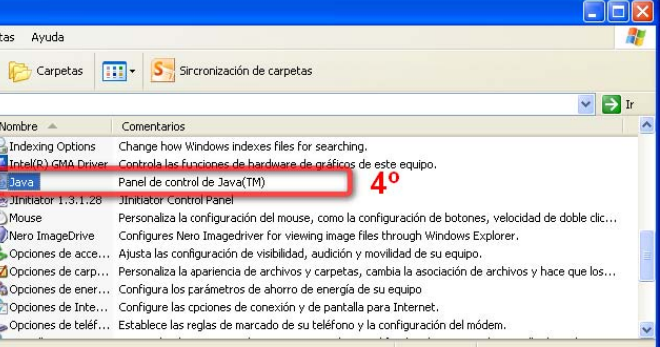

#### **3.2.3. MAC OS X**

- 1. Sitúese en la barra superior sobre la barra de Menú (opción **Ir)**
- 2. Abra la carpeta de **Utilidades**
- 3. Busque el icono correspondiente a **Preferencias de Java**
- 4. Seleccione el botón de **Red**
- 5. Pulse el botón **Borrar archivos…**(las casillas deben estar marcadas)
- 6. En el cuadro de diálogo que aparece confirme el borrado pulsando sobre **Aceptar**
- 7. Pulse en la barra de menú la primera opción Preferencias de Java
- 8. **Cierre** la aplicación.

## **Puede ver estos pasos en imágenes a continuación (versión en inglés):**

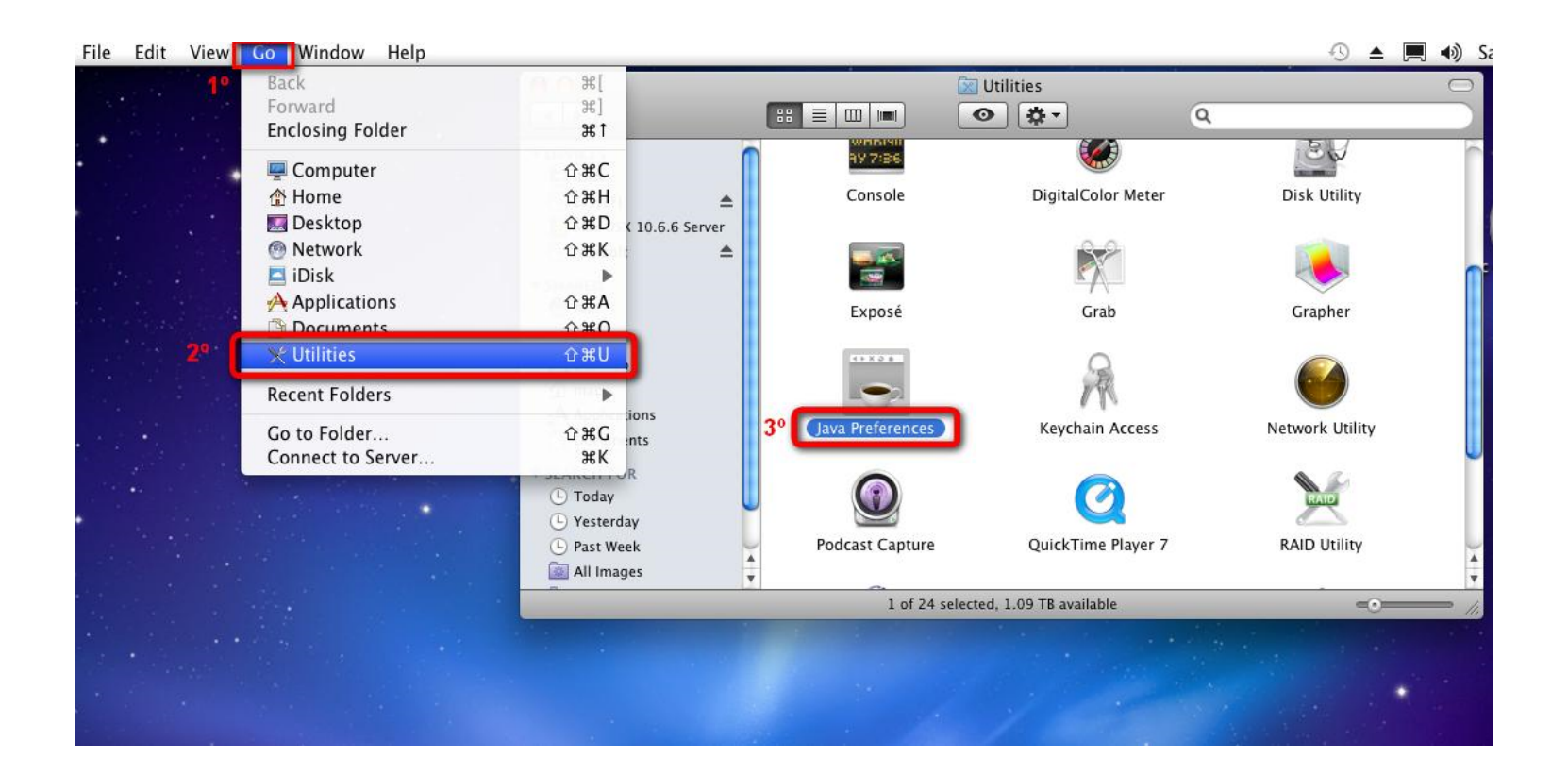

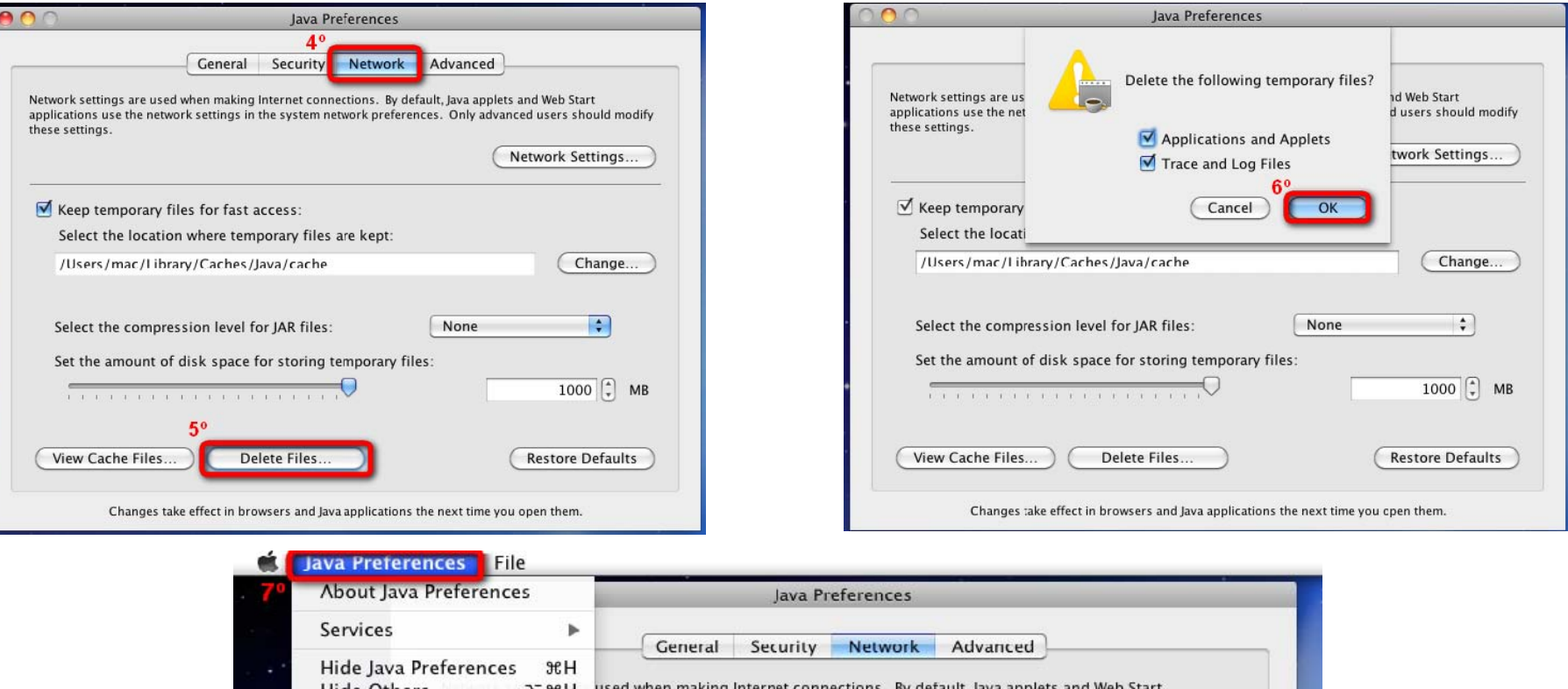

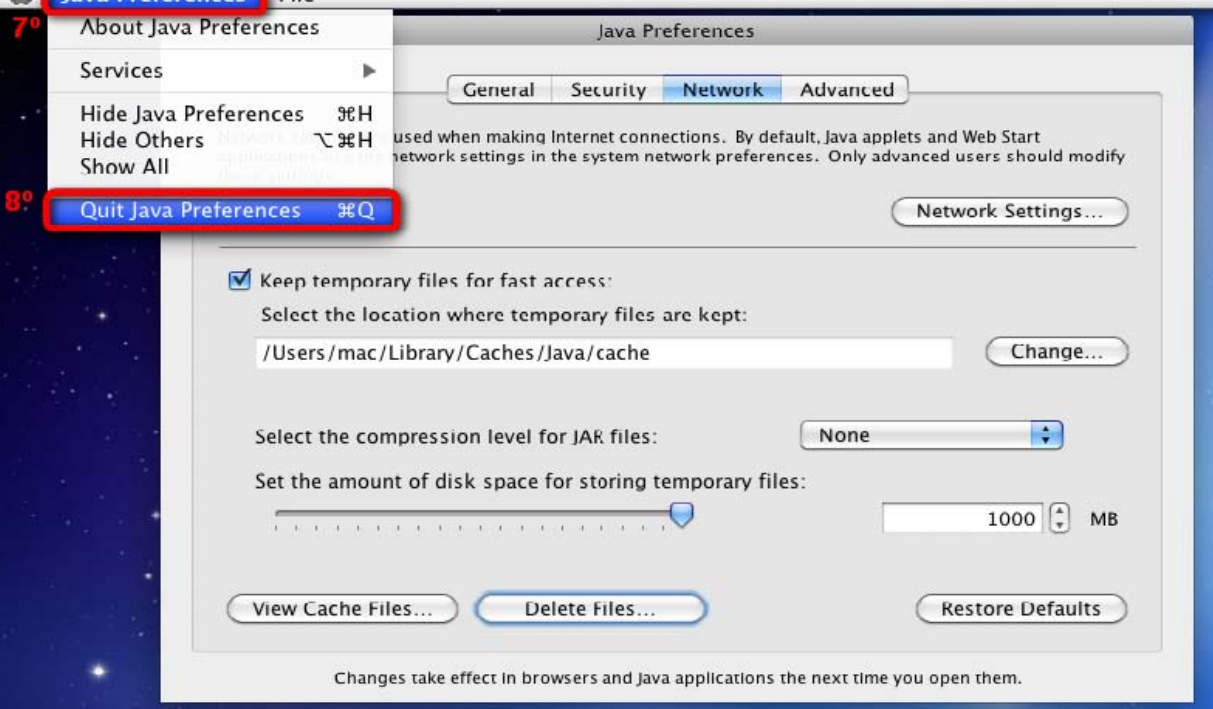

#### **3.3. COMO EVITAR LAS ADVERTENCIAS DE SEGURIDAD**

1. Invoque la consola de Java (vea la sección anterior 3.2)

Ņ.

4

- 2. Sitúese en la pestaña de **Avanzado**
- 3. Pulse en el desplegable de **Seguridad**
- 4. Ahora en el de **Verificación de seguridad**
- 5. Marque la última opción **Deshabilitar**

#### **verificación**

6. Pulse el botón de **Aceptar**

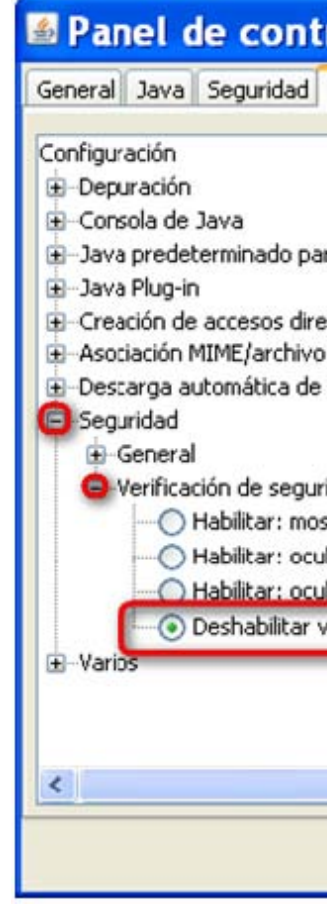

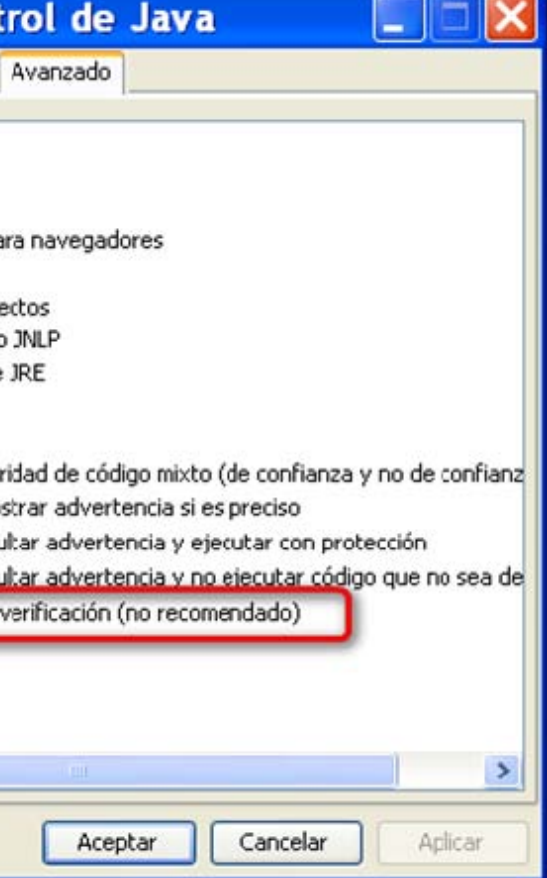

#### *Problemas en la entrada <sup>a</sup> GEA*

Si al acceder a GEA le aparece esta pantalla  $\mathbf{x}$ Advertencia - Seguridad n Java ha detectado componentes de aplicaciones que podrían indicar un problema de seguridad. Nombre: oracle.forms.engine.Main ¿Desea bloquear la ejecución de componentes que son potencialmente no seguros (opción recomendada)? Más información... -Sí  $No$ La aplicación contiene código sin firmar y firmado.  $\mathbf{J}% _{1}\left| \mathbf{U}\right| =\mathbf{U}_{1}\left| \mathbf{U}\right|$ Póngase en contacto con el proveedor de la aplicación para asegurarse de que no se haya alterado. Vaya a Panel de Control OG Microsoft Outlook 2010  $\ddot{\phantom{1}}$ **图** PuTTY  $\rightarrow$ MARIA JOSE GAMONEDA<br>LANDETA **W** Microsoft Word 2010  $\rightarrow$ Documentos **Paint**  $\blacktriangleright$ Imágenes F Tareas iniciales  $\ddot{\phantom{1}}$ 

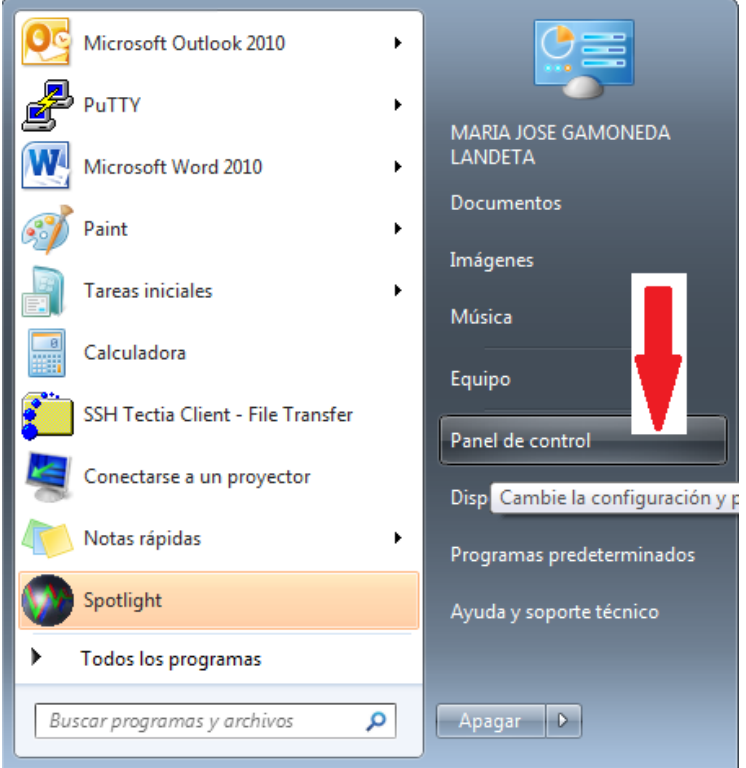

Seleccione la opción de Java, en ver por iconos pequeños.

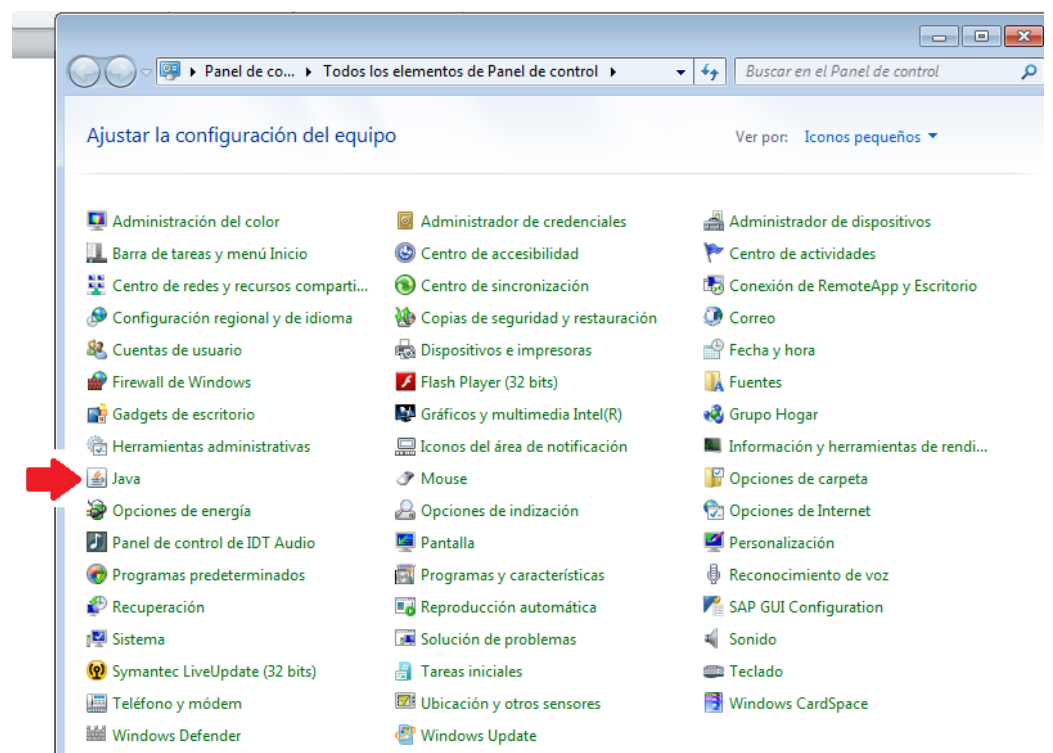

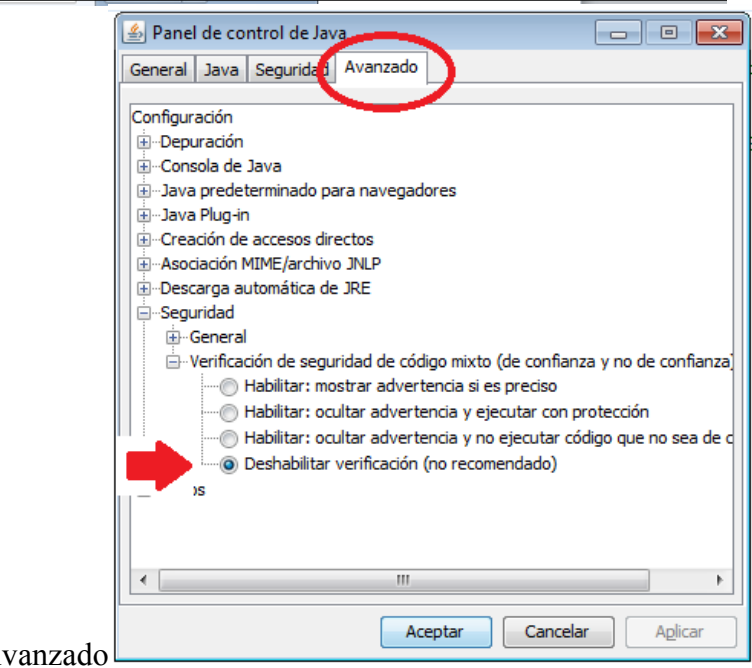

Allí vaya a la pestaña Avanzado

Pulse aceptar, se realizarán los cambios y podrá acceder a GEA, con su navegador.